## **Как да ползваме регистрацията си на сайта?**

Най-напред ще отбележа, че регистрацията дава възможност да направите директна поръчка през сайта, както и използването на форма за въпроси.

Регистрацията няма отношение към достъпната информация.

За да се възползвате от тази функционалност е необходимо да "влезете" – LOGIN. Попълнете полетата Email и Password с e-mail адреса и паролата с които сте направили регистрацията си.

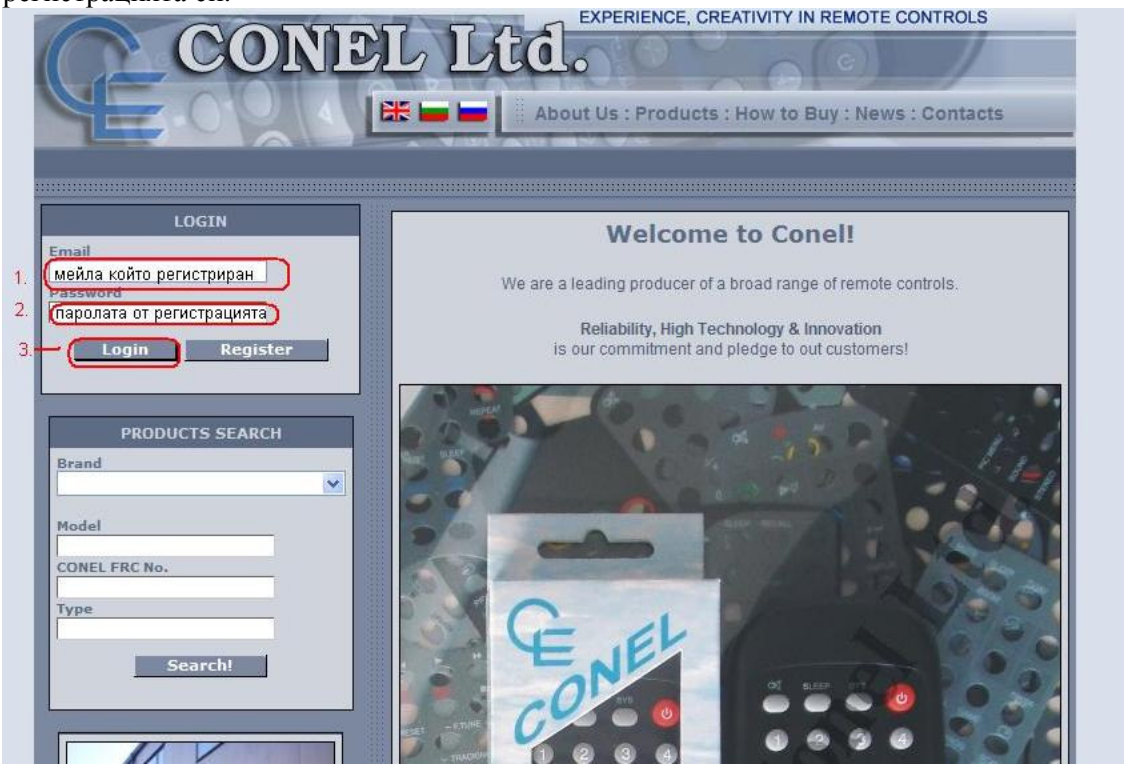

Натиснете бутона Login, при което ще "влезете"(при правилно попълнени e-mail и pass).

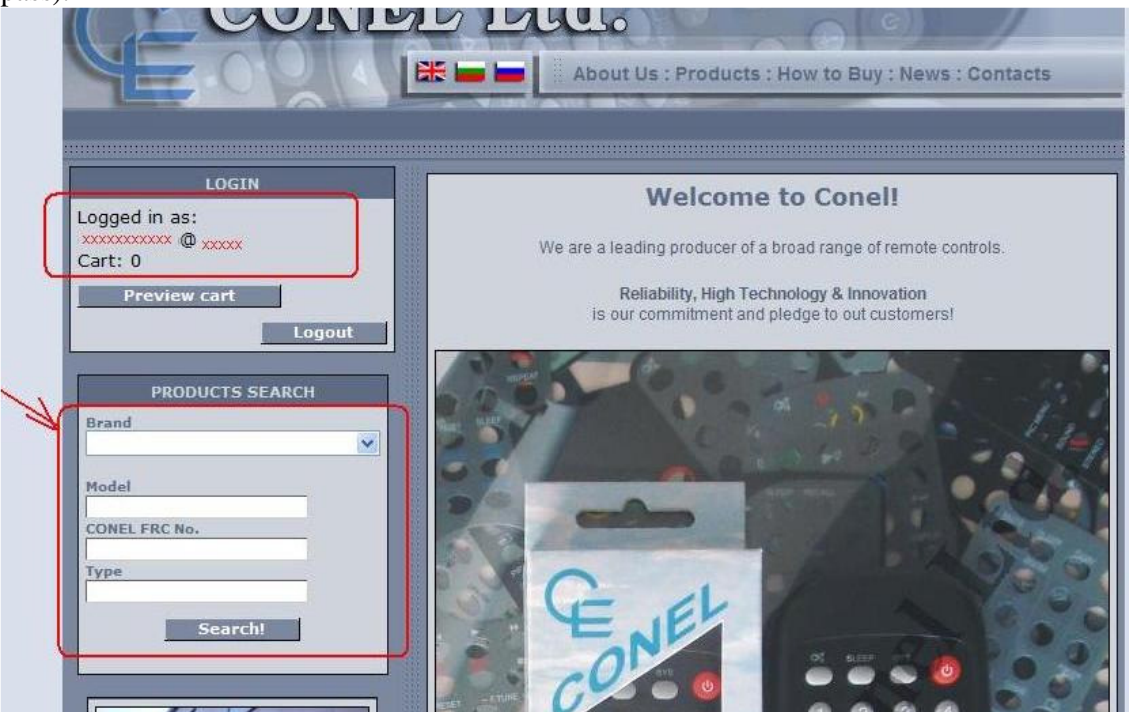

Сега вече можете да използвате формата за търсене и да формирате Вашата директна поръчка. Ако знаете какви наши номера Ви трябват, можете директно да изпишете съответния номер в полето "CONEL FRC No." (само номера) и след това да натиснете бутона "Search!" . Ако не знаете, възползвайте се от другите възможности и критерии за търсене – по марка "Brand" и/или "Model" на устройството. *Буквите се изписват само на латиница!* Може да се търси по пълното име/модел или само по част от него. Когато името на марката и/или модела съдържат интервали или други символи като "точка", "тирета" и др. подобни е добре да напишете само тази част в която има последователни цифри и букви за да получите максимален резултат от търсачката.

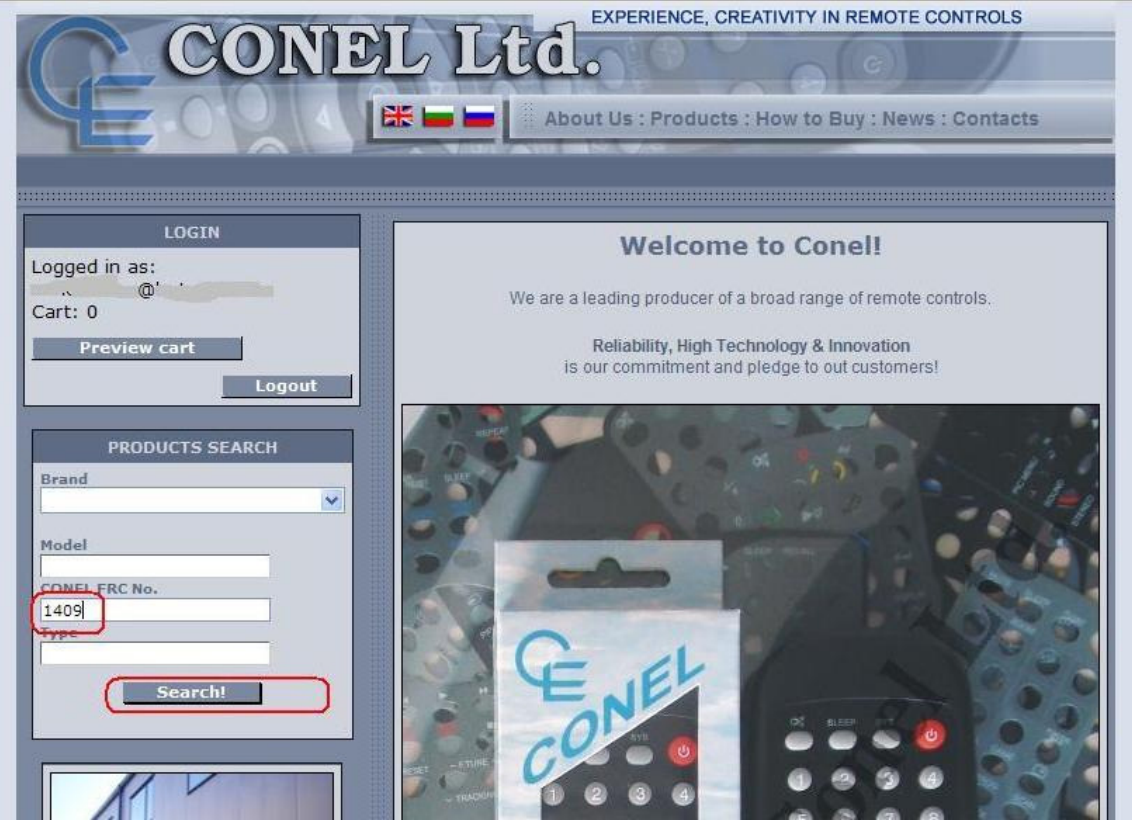

В примера е посочено търсене на наш номер FRC1409. Тук с помоща на бутончетата "+" може да добавите необходимото Ви количество което ще се появи в кошницата, а с "-" да извадите от там.

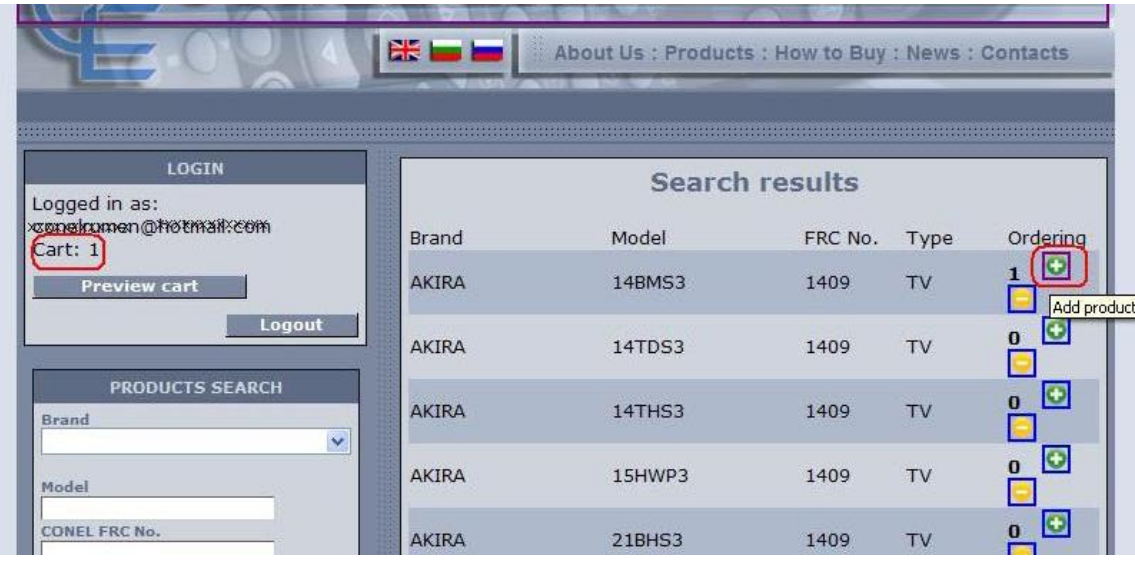

По същия начин може да продължите с търсенето на следващи номера.

С бутона "Preview cart" може да прегледате съдържанието на поръчката до този момент. Тук също имате възможност всеки един от избраните артикули да бъде редактиран като поръчано количество. Може да продължите с търсенето и добавянето на нови номера връщайки се към формата "PRODUCTS SEARCH" или да приключите ордера с бутона "Send!".

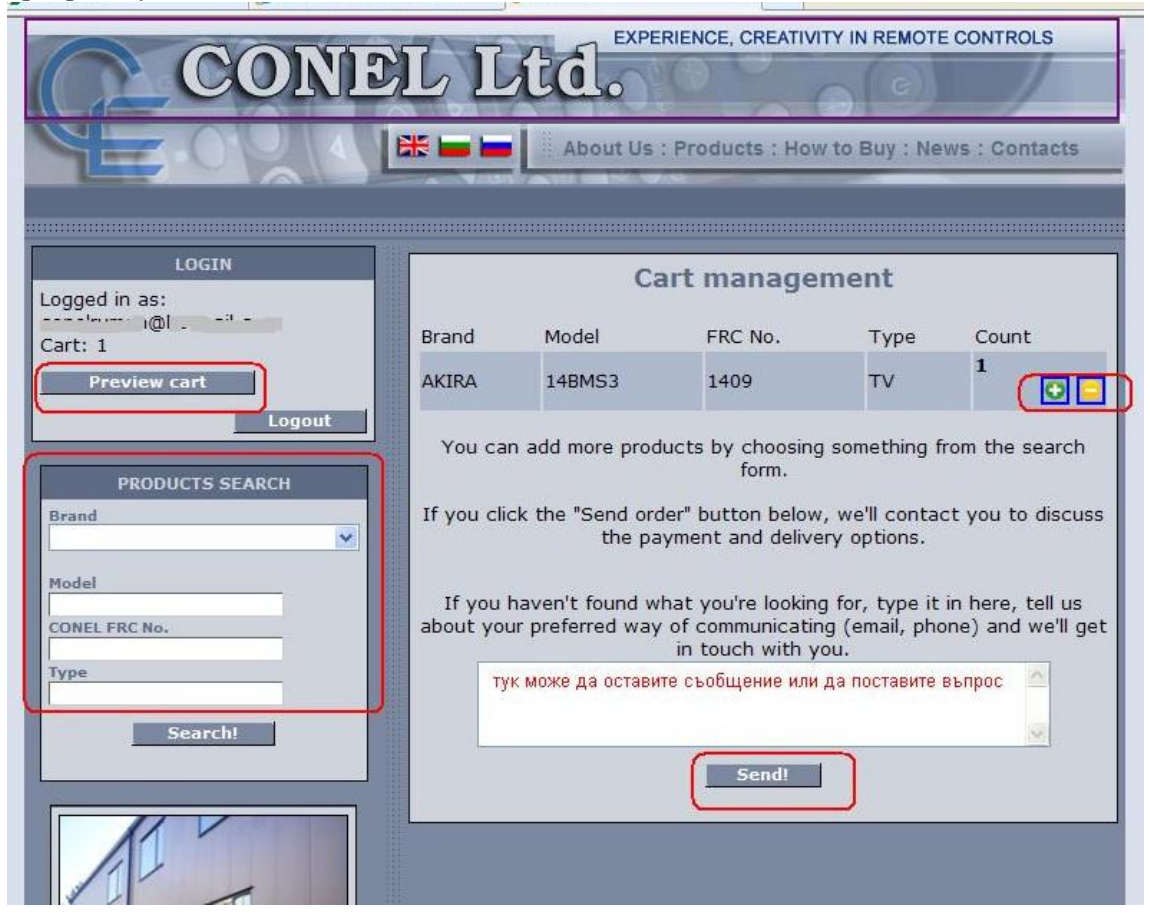

Преди да го приключите (изпращайки го с бутона "Send"), може да използвате формата за въпроси (бялото поле).

След като изпратите поръчката и/или въпроса, следете си e-mail с който сте се регистрирали. Там ще получите потвърждение и ще договорим начина на доставка.